## **Browser und Editor (1)**

Zum Erstellen und Testen von XHTML-Dateien benötigen Sie einen Browser und einen Editor. Am Beispiel des Browsers *Microsoft Internet Explorer 5* wird jetzt die Zusammenarbeit mit dem *Microsoft Editor* näher erläutert.

Speichern Sie den Quelltext von Blatt 4 (Bild 5) - *Einführung in XHTML (4) -* unter dem Namen *4d.html* ab*.* Starten Sie danach den Browser *Microsoft Internet Explorer 5.*

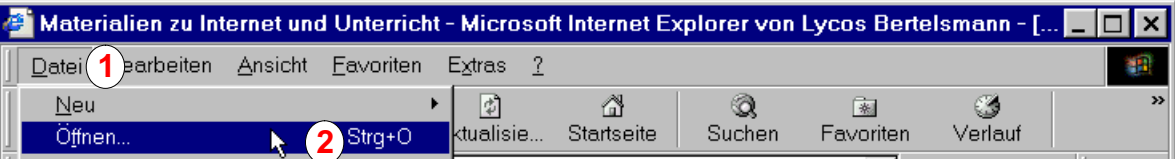

Öffnen Sie im Browser das Menü *Datei* (1), wählen Sie die Option *Öffnen.*.. (2). Das Dialogfeld *Öffnen* (3) erscheint auf dem Bildschirm, klicken Sie in diesem Dialogfeld auf den Button *Durchsuchen* (4), um nach der Datei *4d.html* zu suchen.

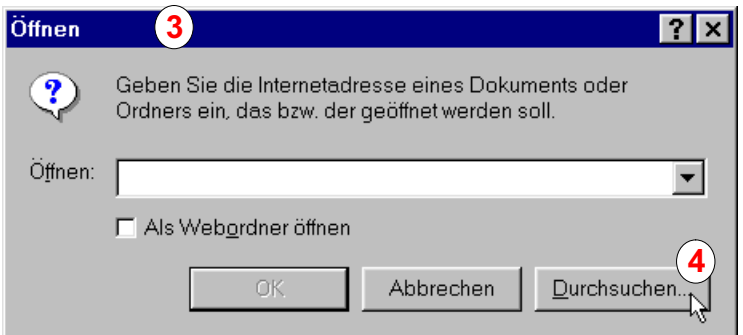

Nachdem Sie diese Datei gefunden und ausgewählt haben, ist das Dialogfeld erneut zu sehen (5), im Listenfeld (6) erscheint die Adresse der ausgewählten Datei. Klicken Sie auf den Button *OK* (7), um die ausgewählte Datei im *Internet Explorer 5* zu öffnen.

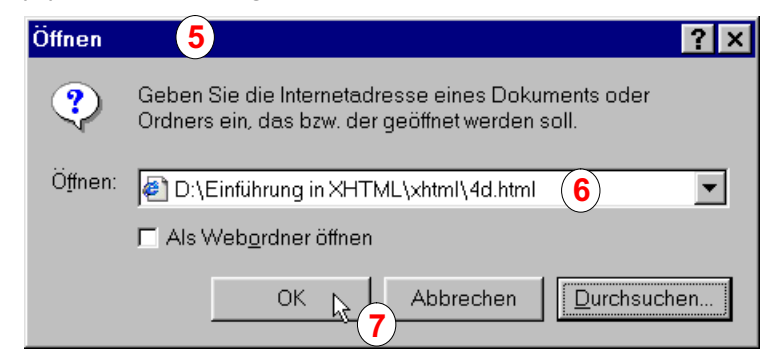

Im Browserfenster (8) erkennen Sie, dass diese XHTML-Datei noch keinen Text enthält.

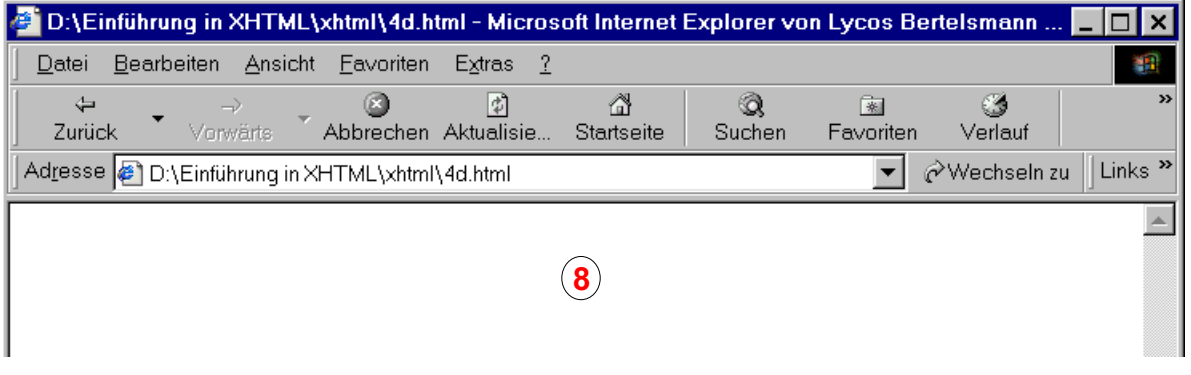